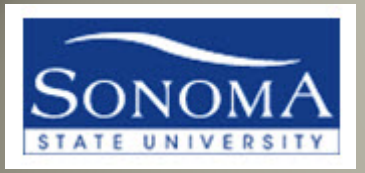

# ADVISOR CENTER OVERVIEW

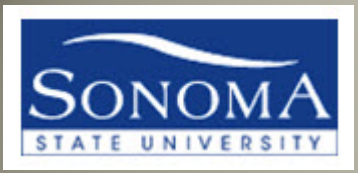

## Navigating to the Advisor Center

• From [www.sonoma.edu](http://www.sonoma.edu/) click Login

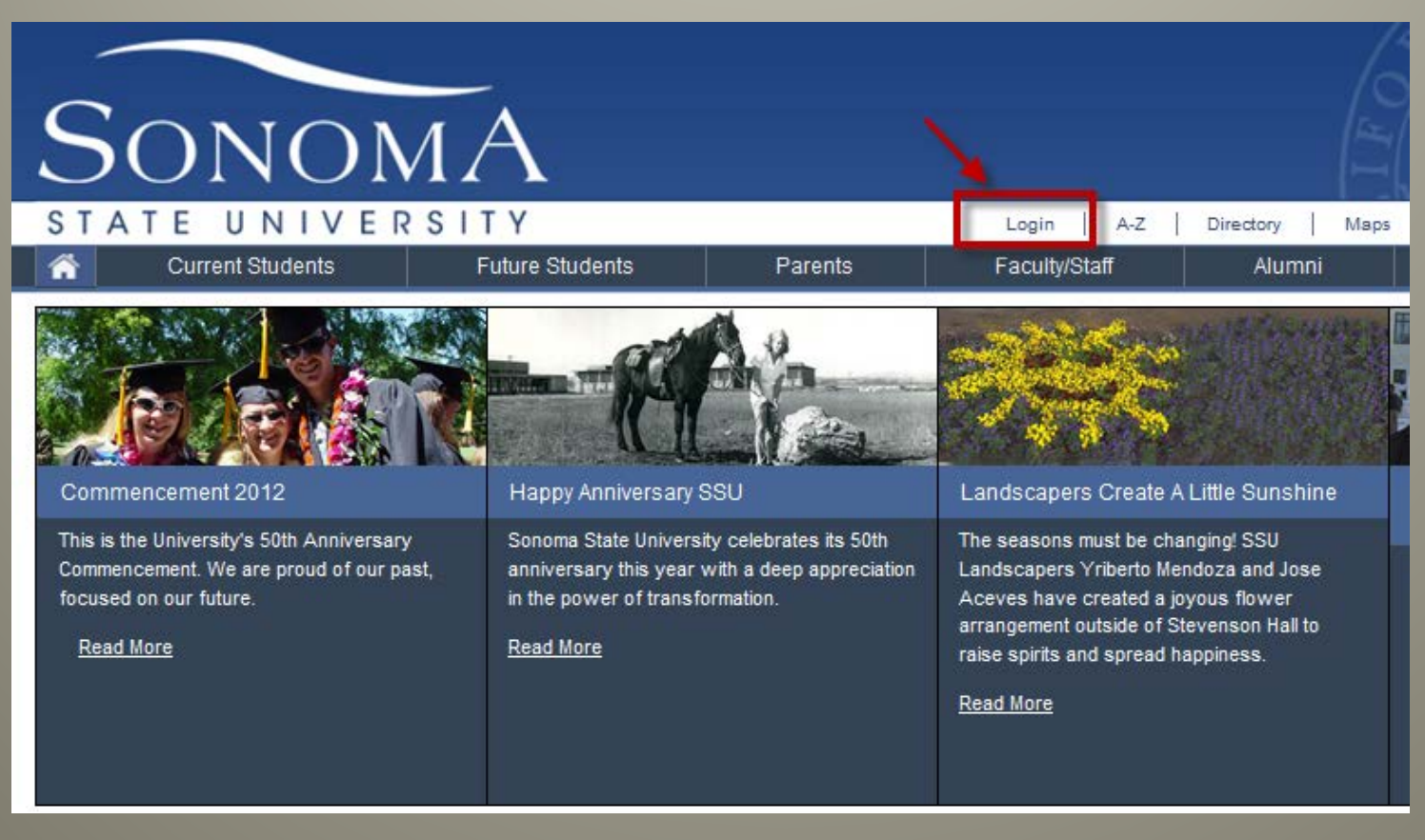

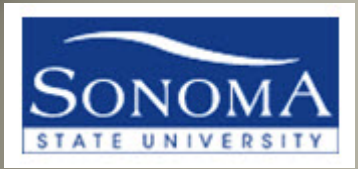

## Login into SSU Online Services

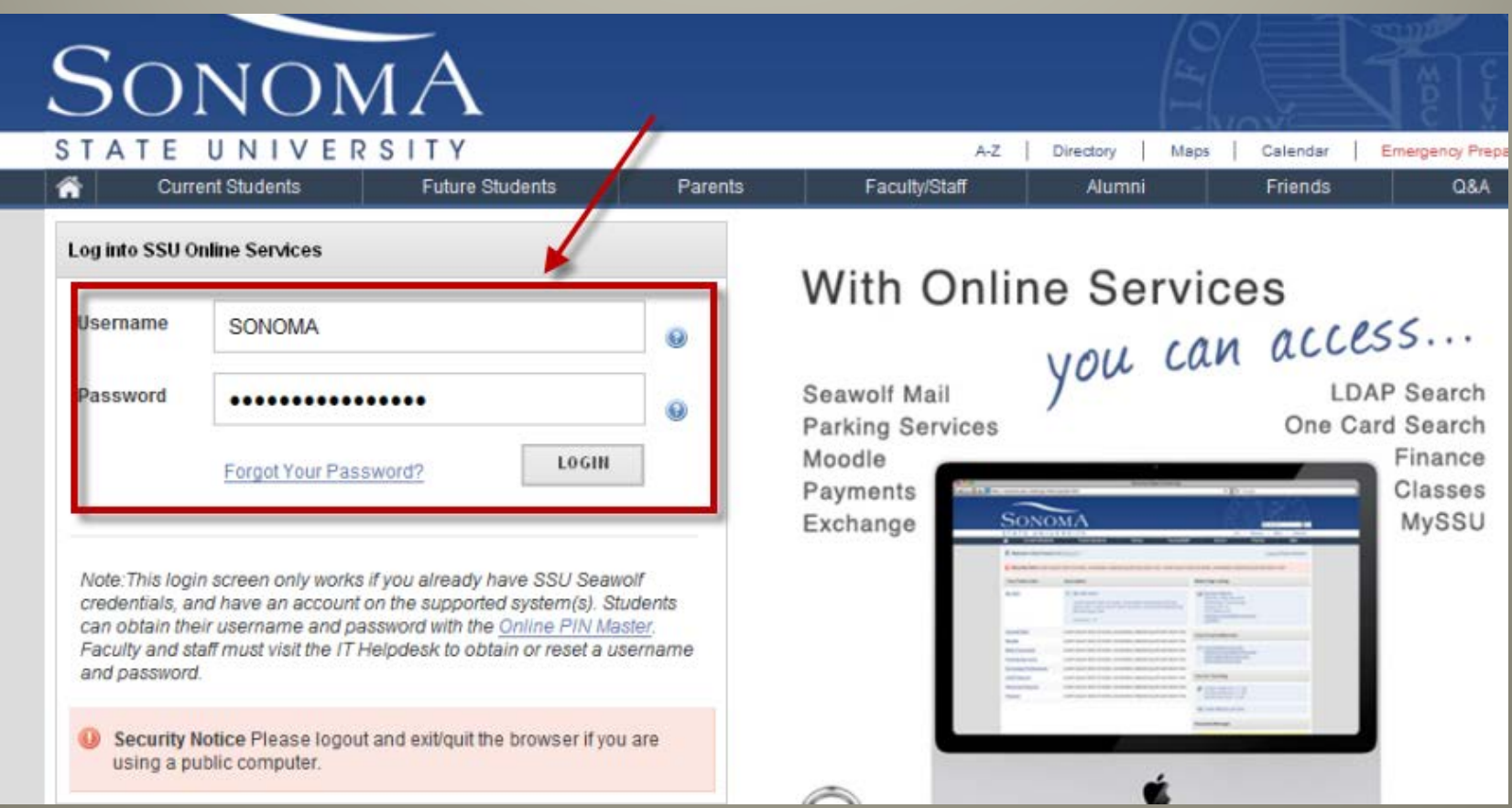

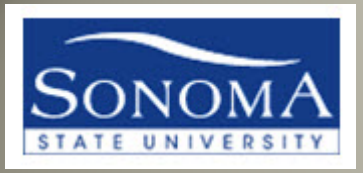

# Click on MySSU

#### To access PeopleSoft, click on MySSU

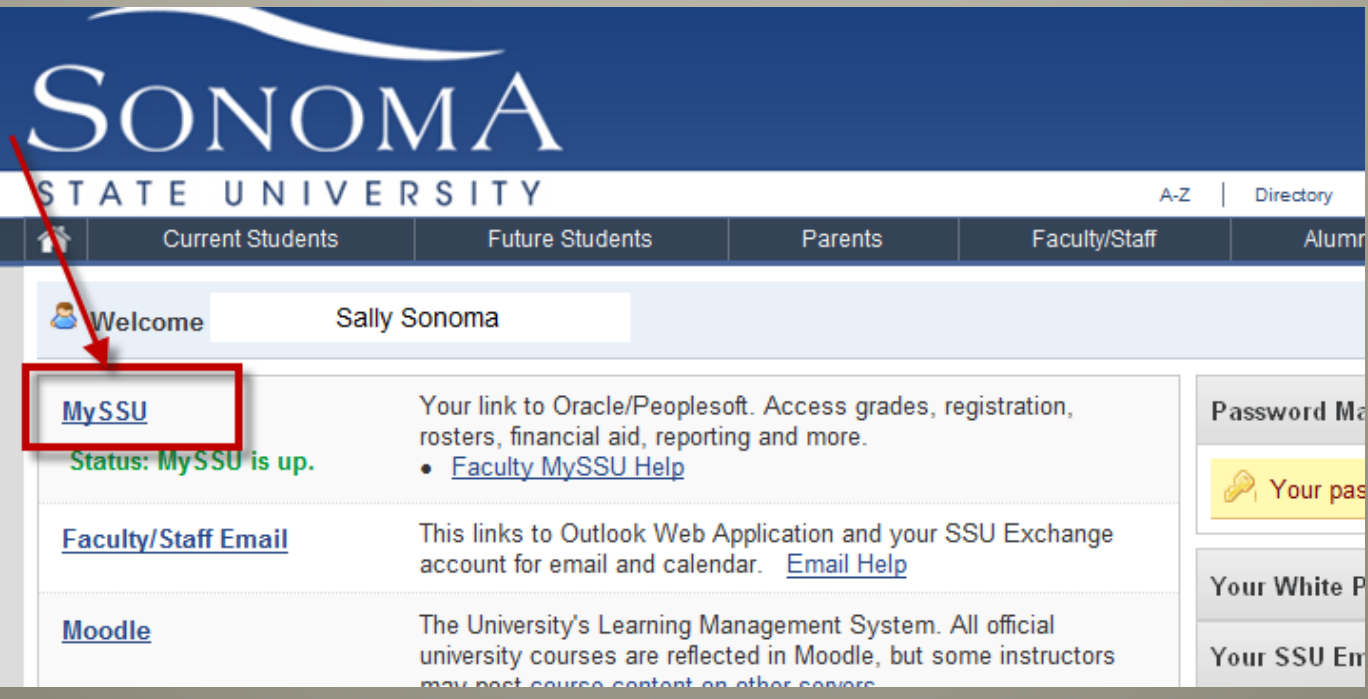

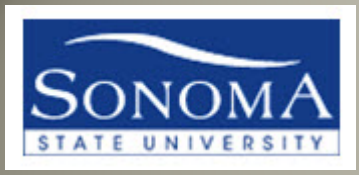

# Choose a "Center"

- From this page, you can access the Advisor Center.
- Depending on your role at SSU, you might have other "Centers" available.

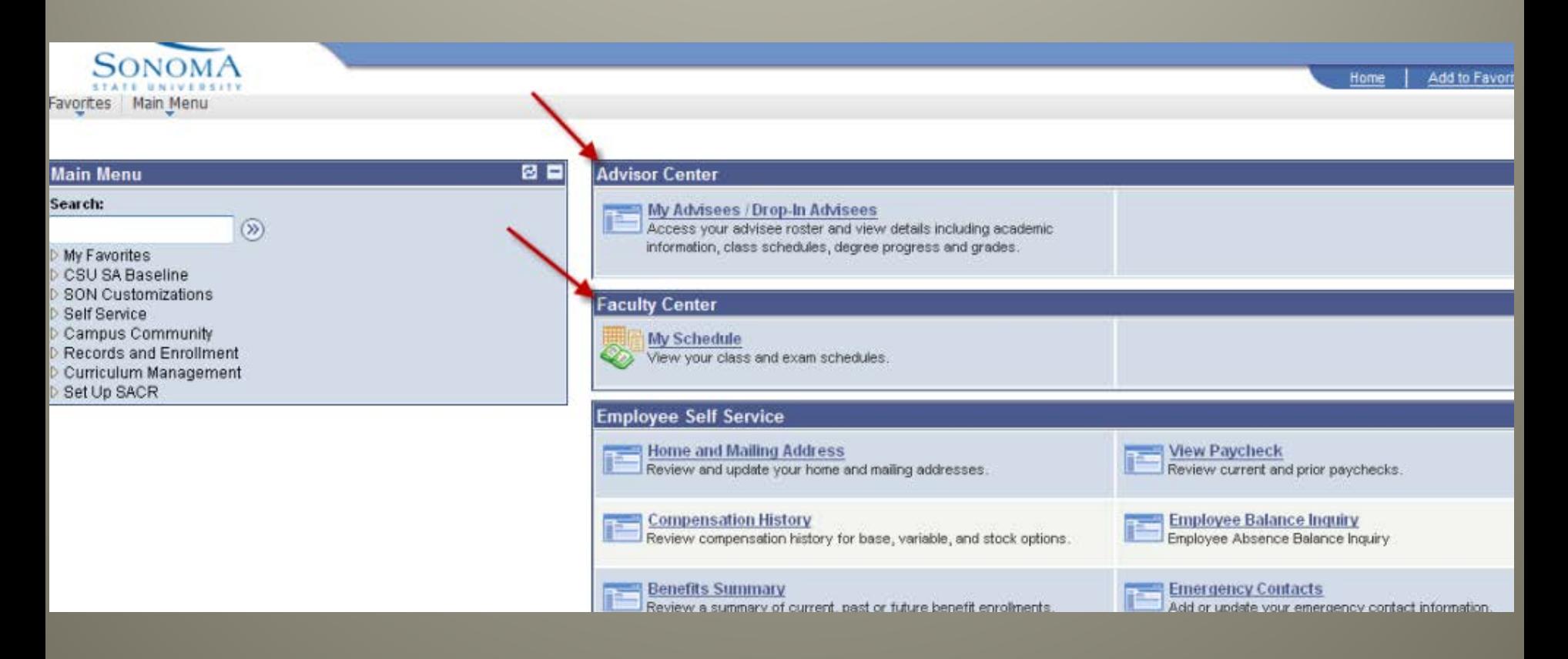

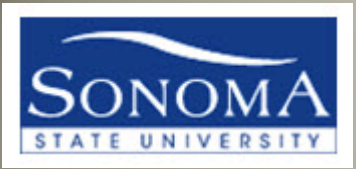

## My Advisees/Drop-In Advisees

## Click here to access assigned advisees, or to search for any student

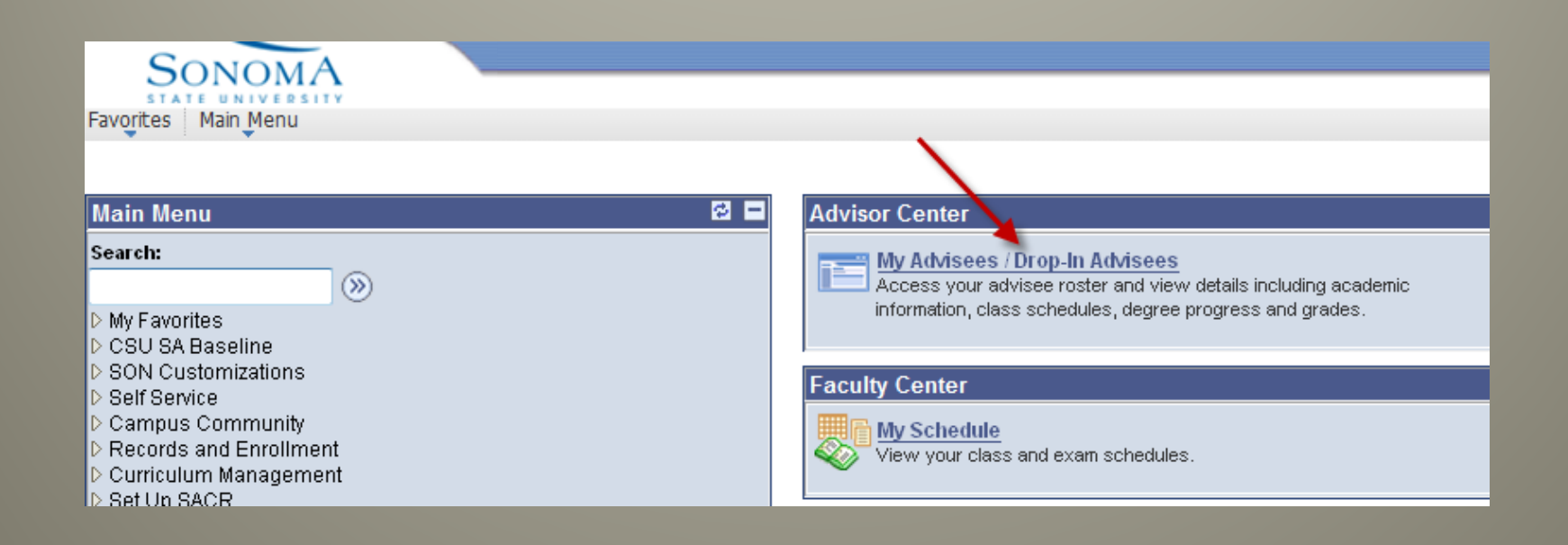

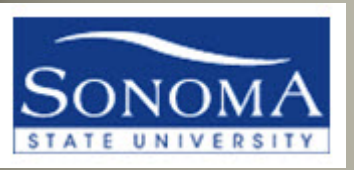

# My Advisees

#### **If your department assigns advisees, you will see students listed on the My Advisees page and you**

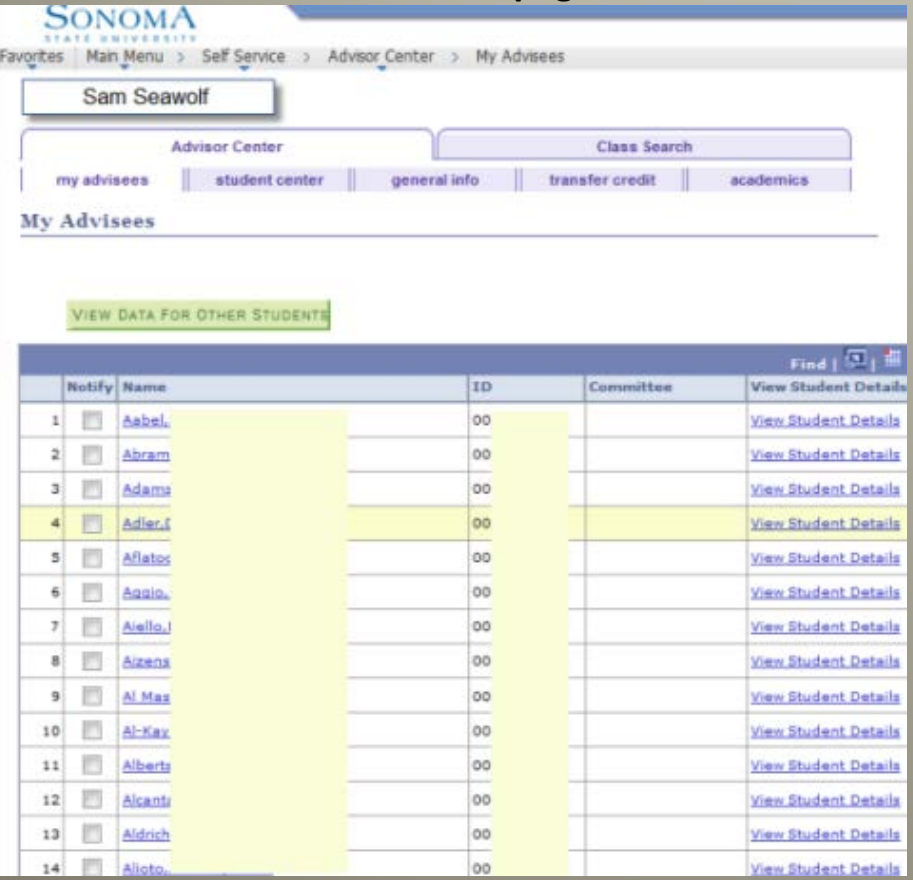

#### **OR**

**can view their details from this page If your department does not assign advisees in PeopleSoft, or if you are with a new "drop-in" student, then you can use the View Data for other students green button to search for any student**

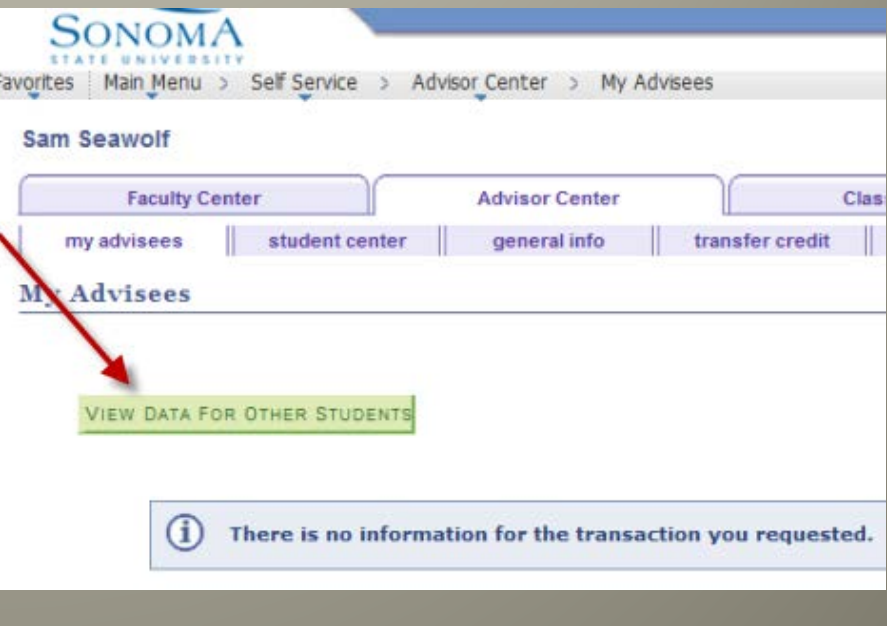

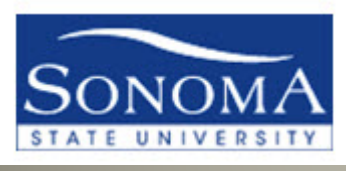

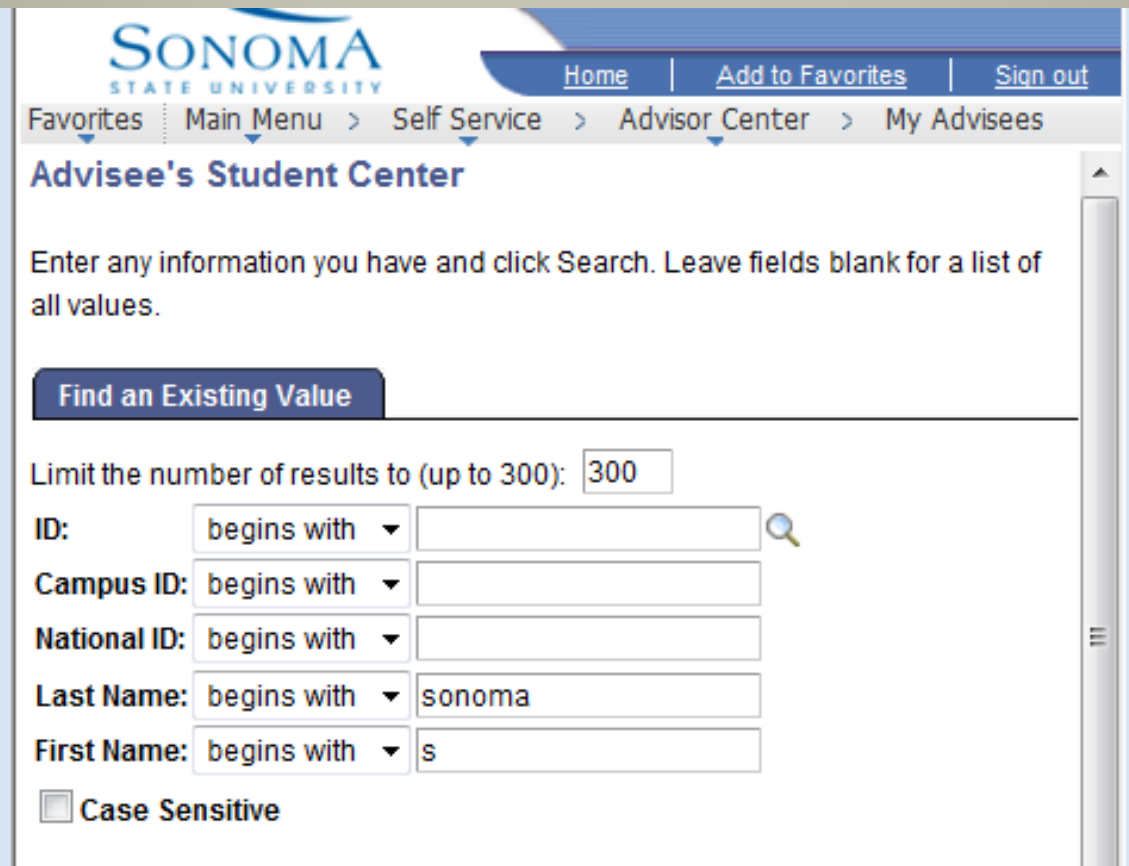

**After clicking on "View Data for Other Students", you can search for any student using their SSU ID or their name**

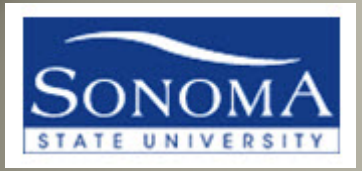

## ADVISOR CENTER -STUDENT CENTER TAB

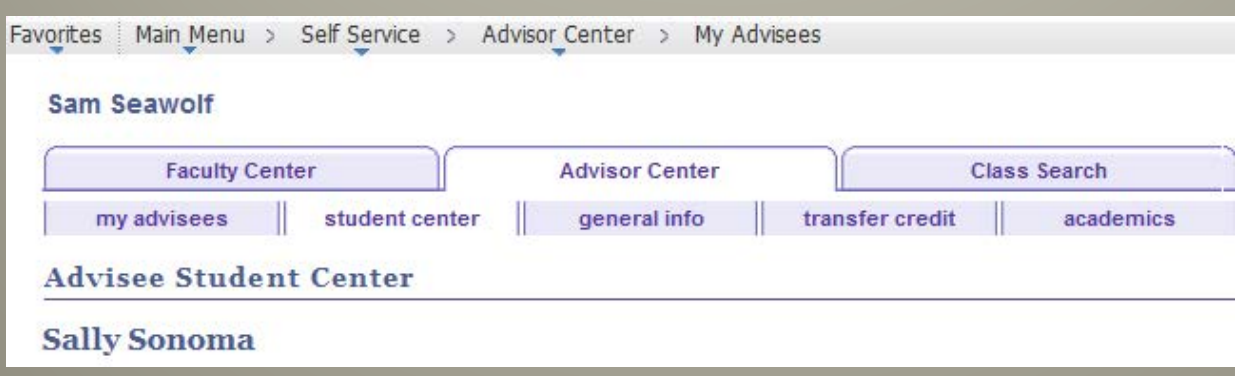

Once you are on the "My Advisees" page, notice the tabs and subtabs at the top of the page. This is the new look and feel of the Advisor Center. You will see mostly the same thing the student sees in their own "Student Center".

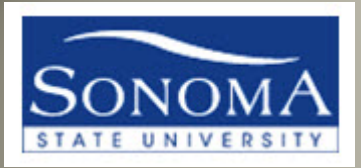

## ADVISOR CENTER – GENERAL INFO TAB

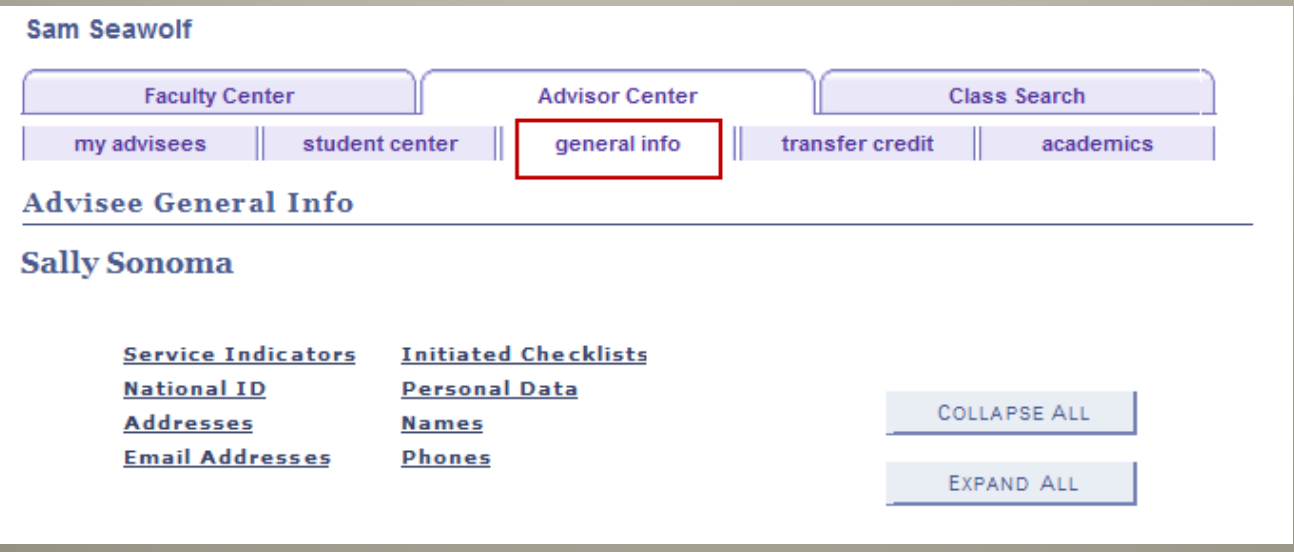

### The General Info tab is another way to view personal information about your student

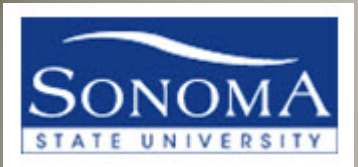

## ADVISOR CENTER – TRANSFER CREDIT TAB

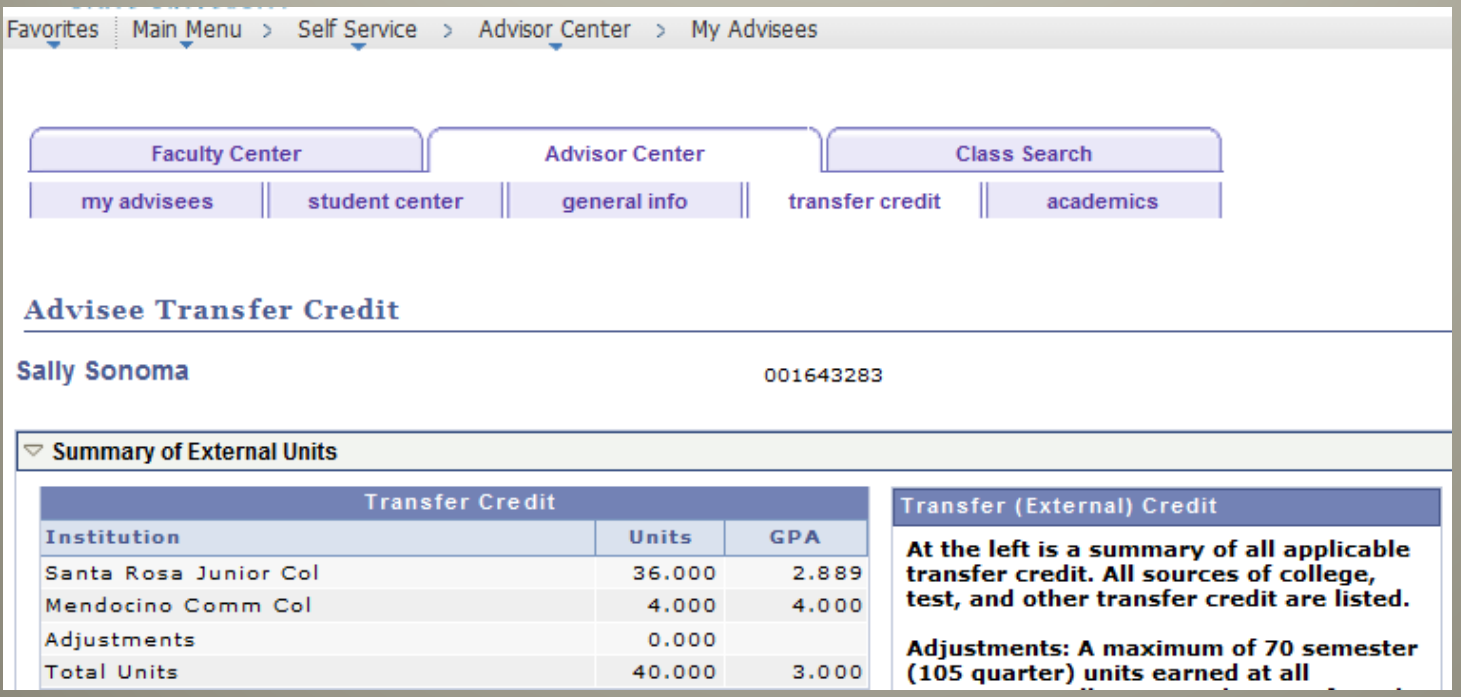

The Transfer Credit tab is your new place to view the Transfer credit report, which is now separate from the Academic Requirements Report (formerly the DPR)

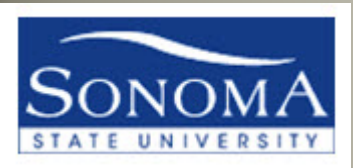

# ADVISOR CENTER

#### – ACADEMICS TAB

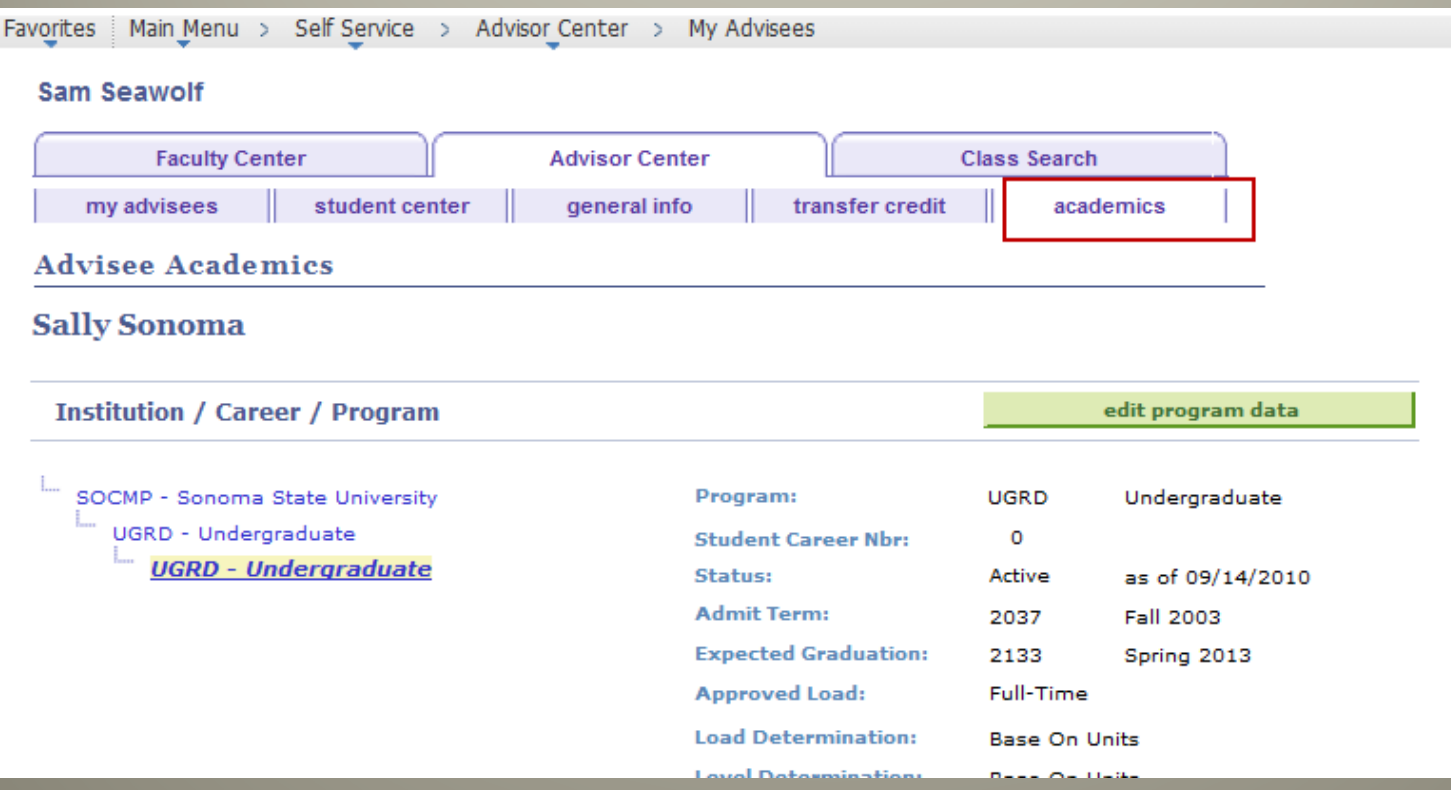

#### The Academics tab provides student academic history

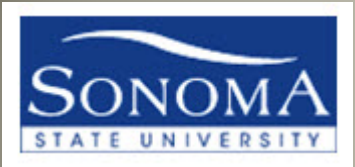

## ADVISOR CENTER – CLASS SEARCH TAB

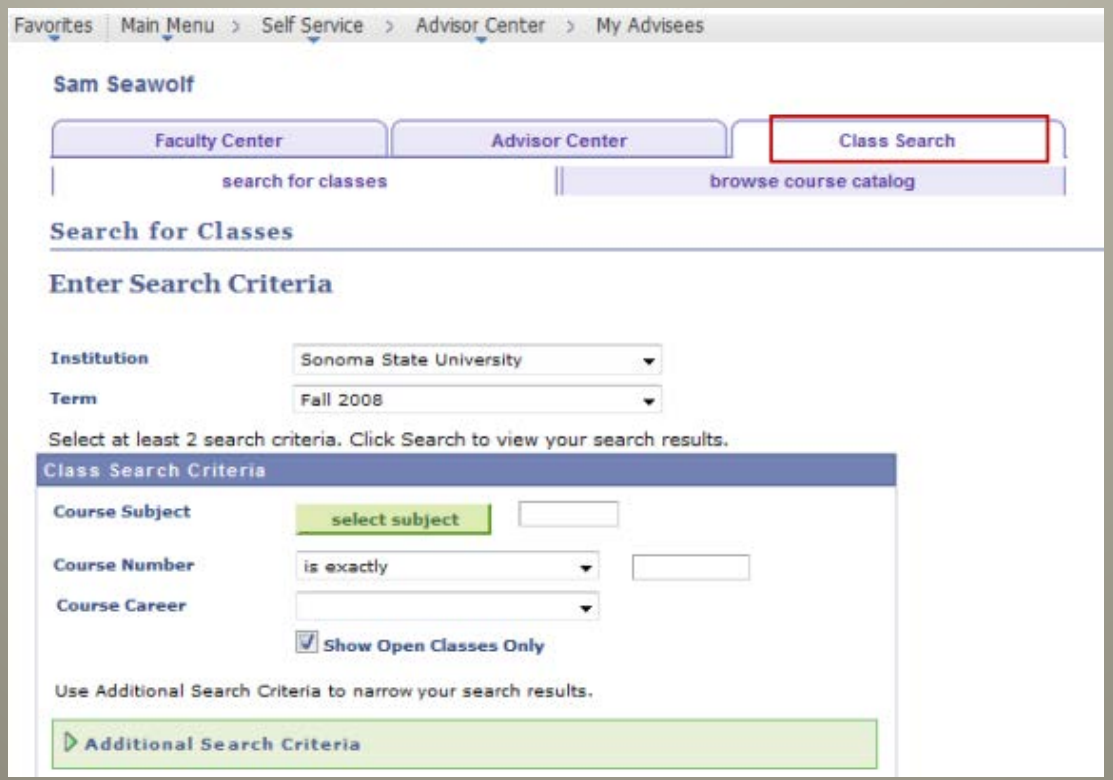

Click on the Class Search tab to access the Search for Classes which is the current term schedule, or Browse course catalog for all courses

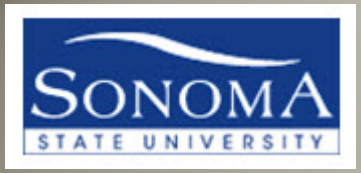

## ADVISOR CENTER – STUDENT

## CENTER TAB

Let's return to the Advisor Center Tab → Student Center sub-tab, or the Advisee Student Center.

Click the yellow "Return to Search" if the wrong student name is displaying.

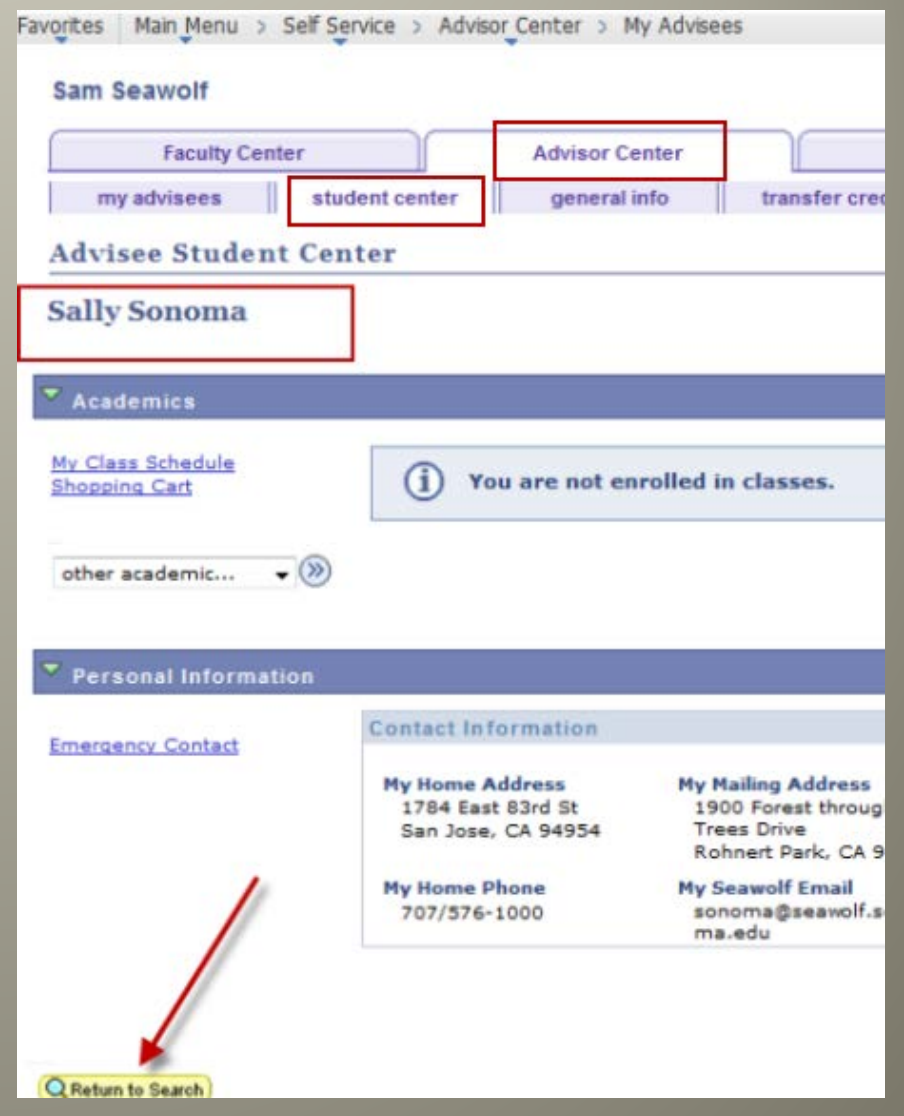

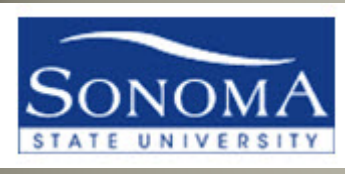

#### ADVISEE STUDENT CENTER

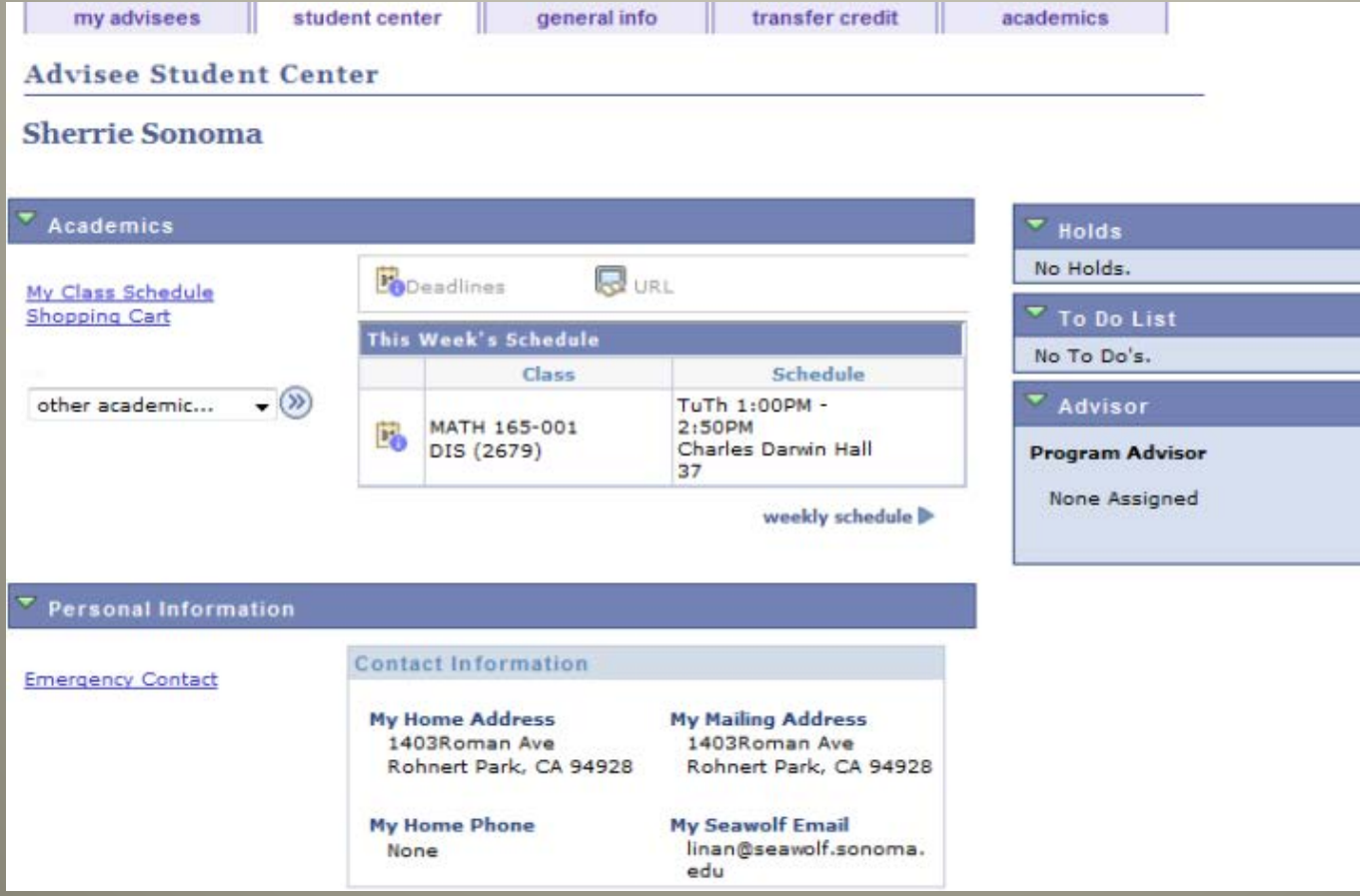

In the Advisee Student Center, most student information is available at your fingertips and is similar to what students see in their Student Center.

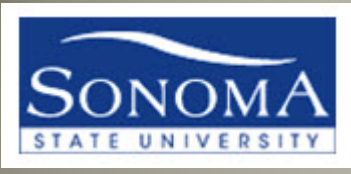

## ADVISEE STUDENT CENTER

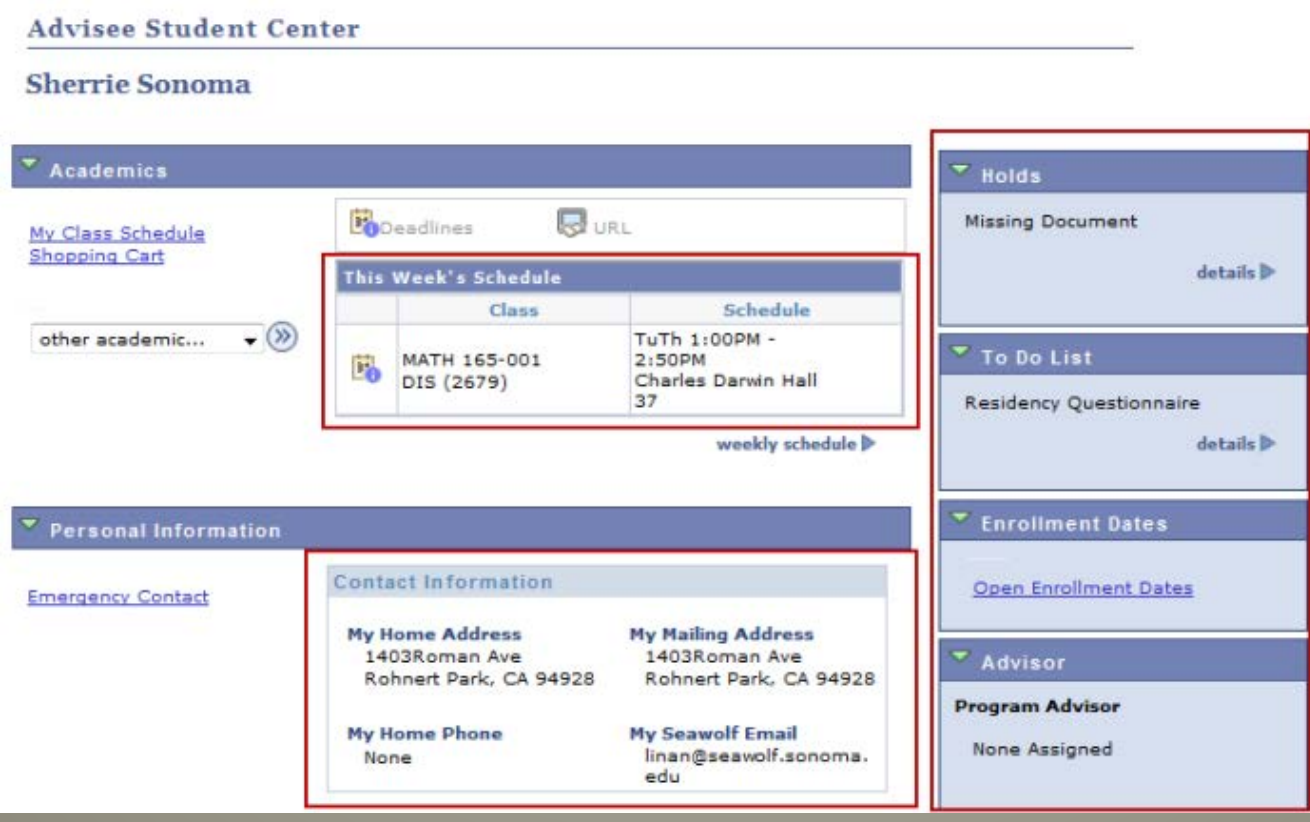

You can see the student's class schedule for this week, holds, to-do lists, enrollment appointments (if we are close to enrollment time), and student contact information

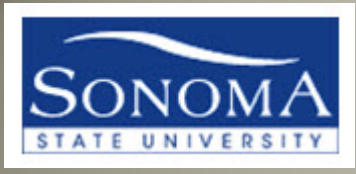

## ADVISING TOOLS

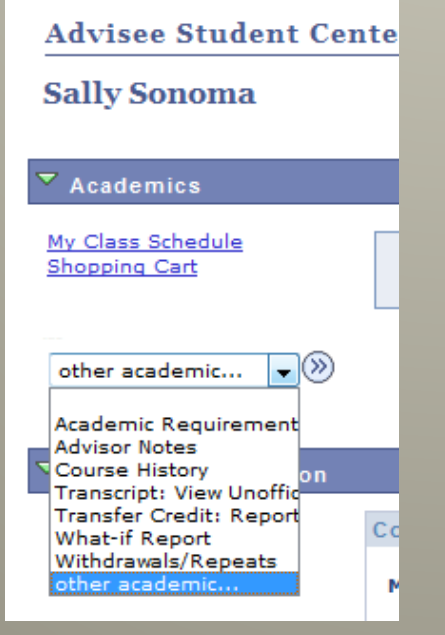

### The "other academic" pull-down menu contains various tools for your advising needs.

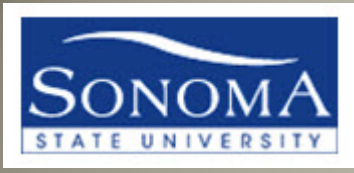

## ADVISING TOOLS -ARR

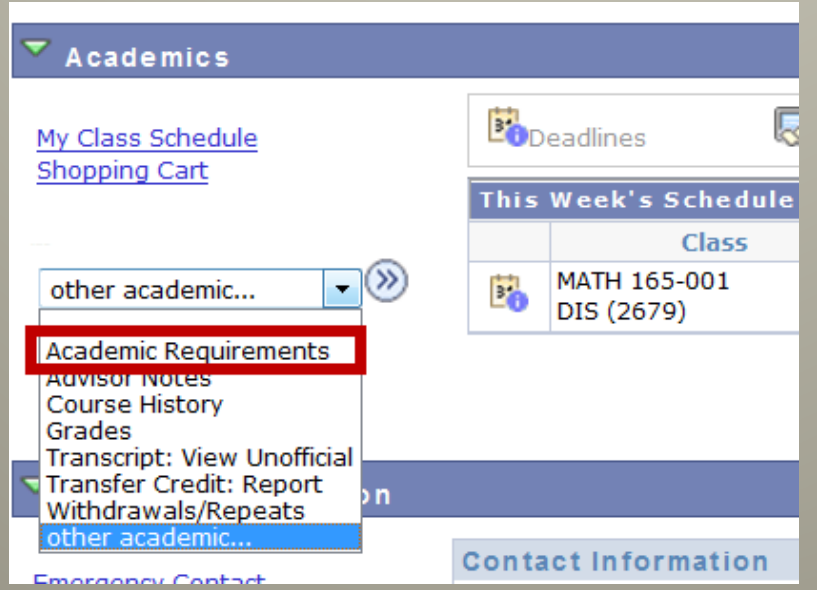

## "Academic Requirements"(ARR) is the new name for the Degree Progress report or DPR.

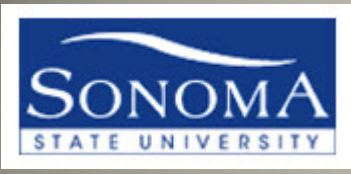

## ADVISING TOOLS – ADVISOR NOTES

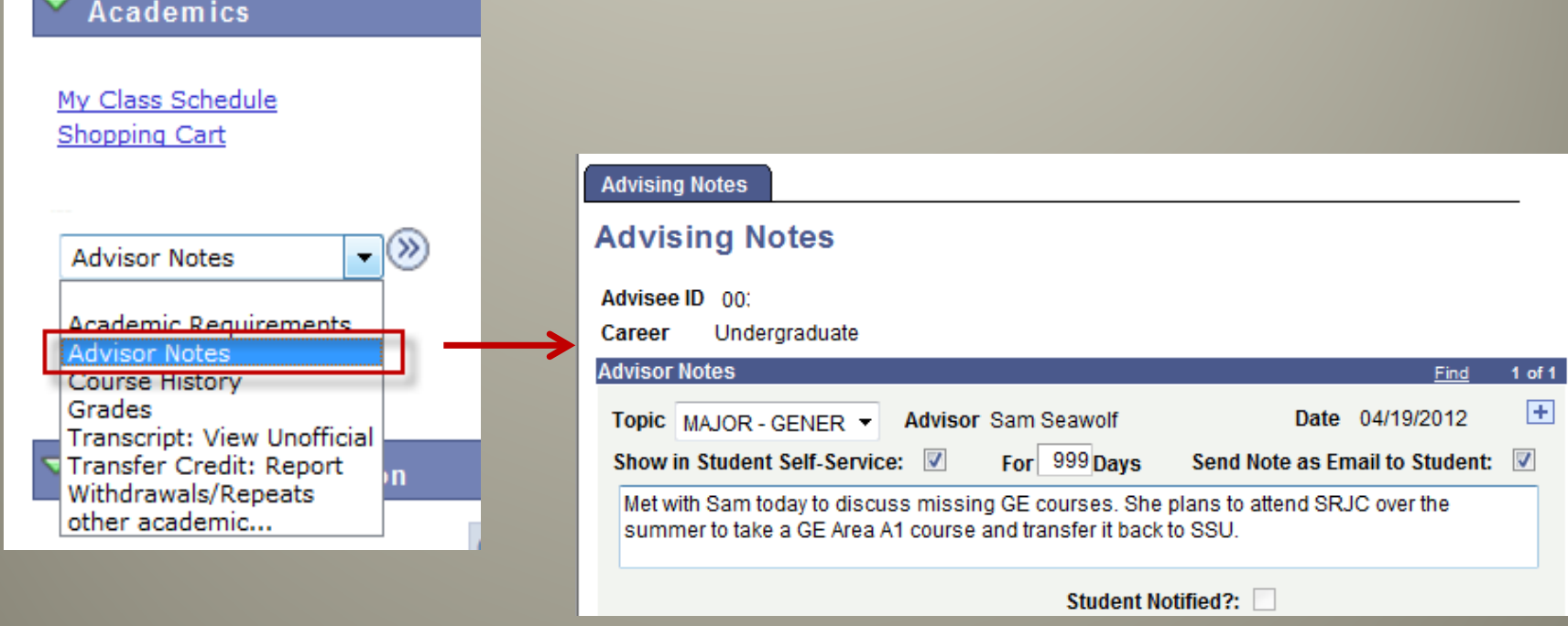

## You can review or add advising notes from the Advisee Student Center.

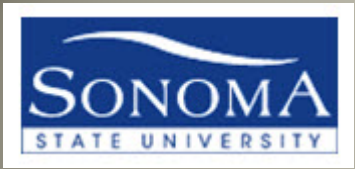

## ADVISING TOOLS – COURSE **HISTORY**

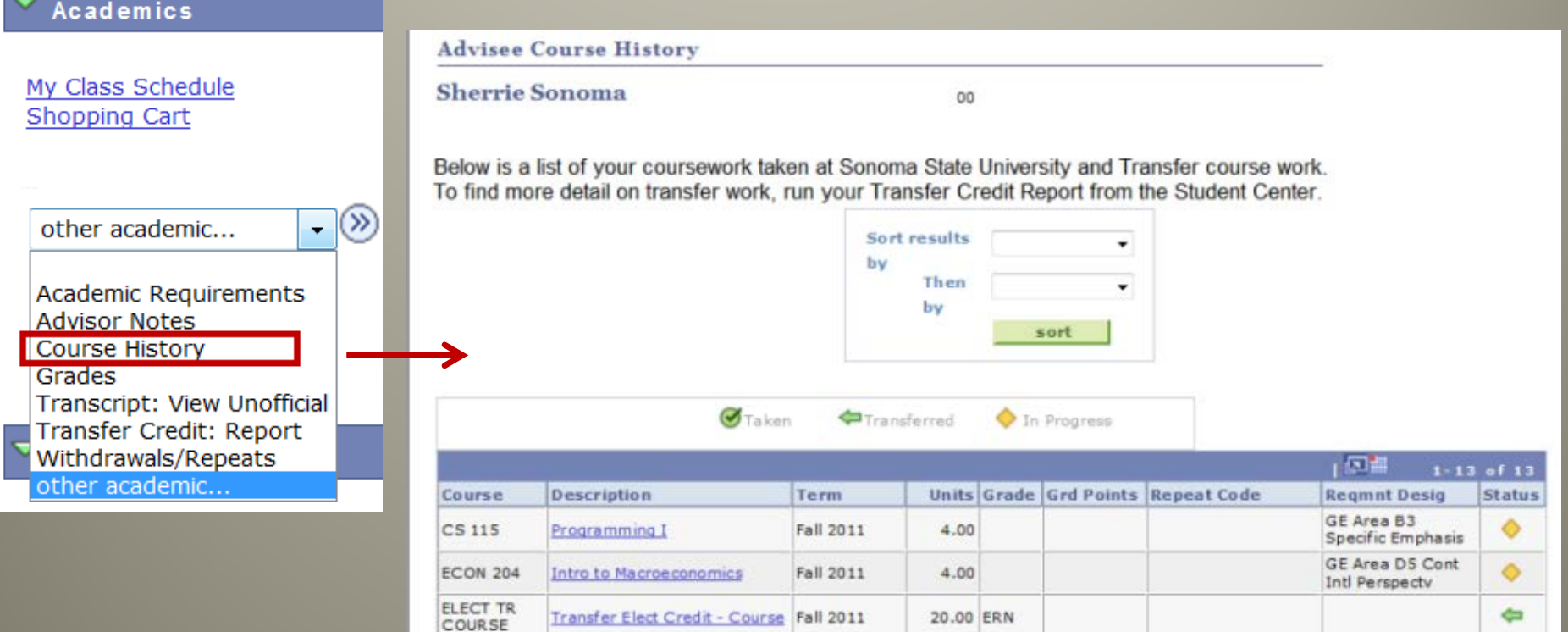

"Course History" displays all courses completed, including transfer credit, SSU courses, and test credit.

You can Sort Results by grade, term, etc.

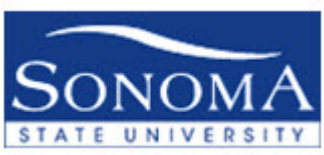

## ADVISING TOOLS – TRANSFER CREDIT REPORT

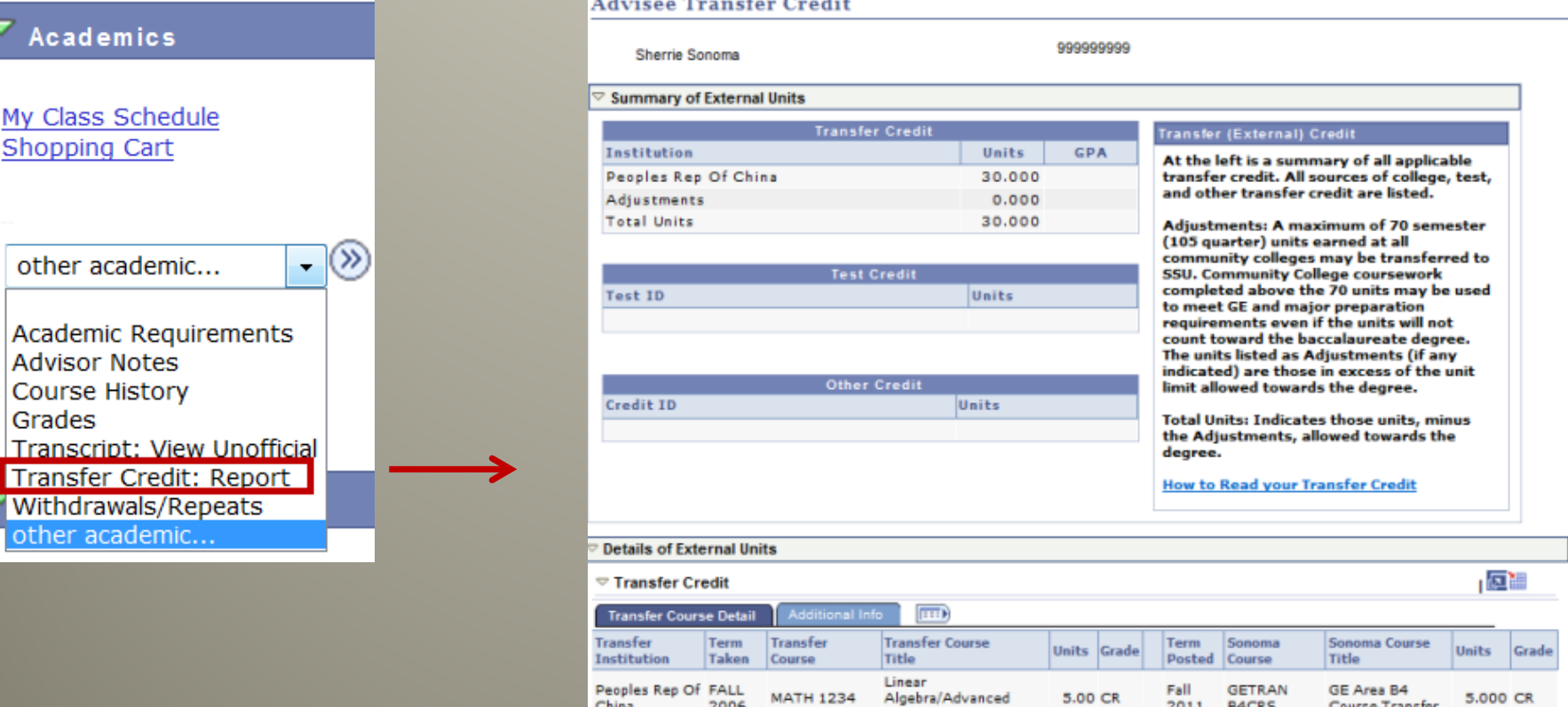

The Transfer Credit: Report displays more of the details of the transferred courses, including test credits. Find out where the student took the course on this page.

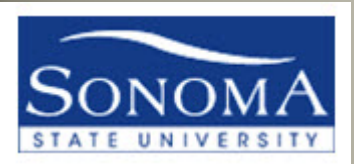

## ADVISING TOOLS – TRANSFER CREDIT REPORT

#### **Advisee Transfer Credit**

999999999 Sherrie Sonoma Summary of External Units **Transfer Credit Transfer (External) Credit** Institution Units GPA At the left is a summary of all applicable transfer credit. All sources of college, test, Peoples Rep Of China 30,000 and other transfer credit are listed. Adjustments  $0.000$ **Total Units** 30.000 Adjustments: A maximum of 70 semester (105 quarter) units earned at all community colleges may be transferred to **SSU. Community College coursework Test Credit** completed above the 70 units may be used **Test ID** Units to meet GE and major preparation requirements even if the units will not count toward the baccalaureate degree. The units listed as Adjustments (if any indicated) are those in excess of the unit **Other Credit** limit allowed towards the degree. Credit ID Units **Total Units: Indicates those units, minus** the Adjustments, allowed towards the degree. **How to Read your Transfer Credit Details of External Units** ▽ Transfer Credit TIA L **Transfer Course Detai Additional Info Transfer Transfer Transfer Course** Term Term Sonoma Sonoma Course Units Units Grade Grade Institution Taken Course Title Posted Course Title Linear Peoples Rep Of FALL GETRAN GE Area B4 Fall **MATH 1234** Algebra/Advanced 5.00 CR 5,000 CR 2006 B4CRS **Course Transfer** China 2011 Math

Click to see even more detail, including GE Area and Repeat information

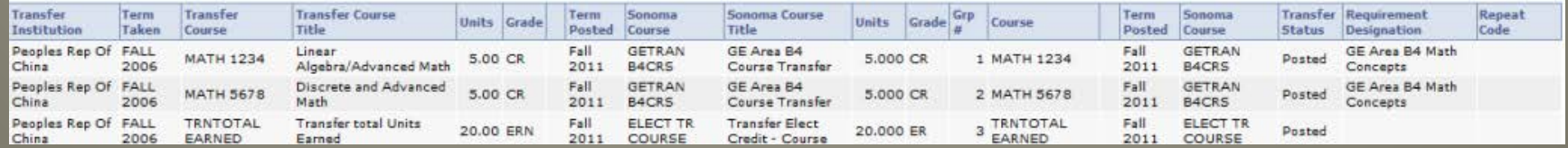

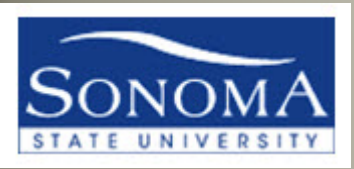

# What-if Report

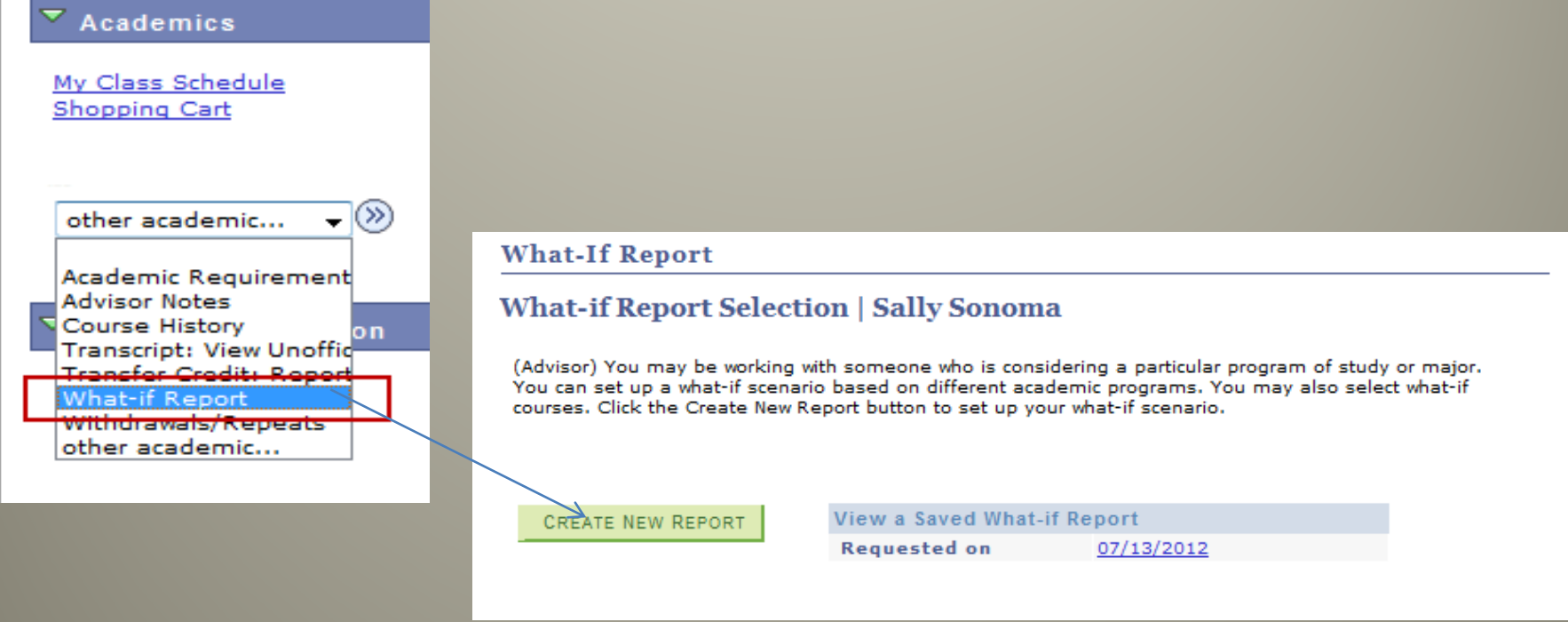

Use the "What-if Report" to see how a students' courses would apply if they changed their major or added a minor.

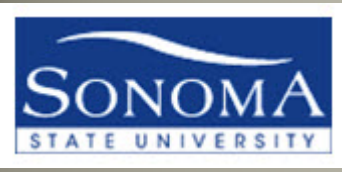

## **ACADEMIC REQUIREMENTS REPORT (ARR)**  (formerly DPR)

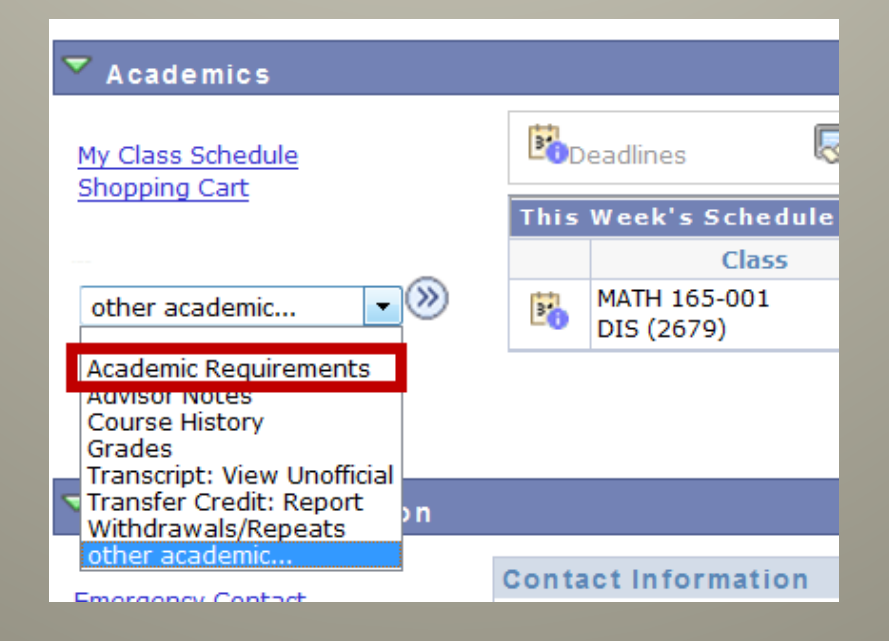

#### Let's review in more detail the ARR advising tool

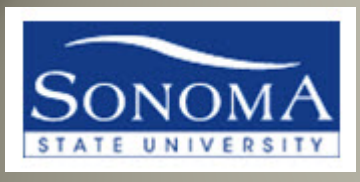

#### **ACADEMIC ADVISEMENT REPORT = ARR**

- The ARR is a report that tracks the completion of ALL degree requirements in one place
- Lists all courses completed at SSU, uses courses inprogress, and any transfer or test credit courses that have been submitted on official documents
- The ARR is dynamic and displays new information:
	- After registration
	- After grades are posted and Records runs their repeat checking process
	- After a major or minor is declared/changed

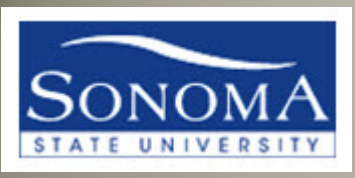

# **ACADEMIC ADVISEMENT REPORT (ARR)**

• This report is available to both students and advisors in the same format. Students see exactly what you see.

Let's take a look at the report in more detail…

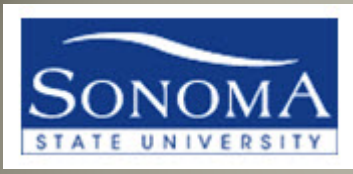

#### **ACADEMIC ADVISEMENT REPORT (ARR)**

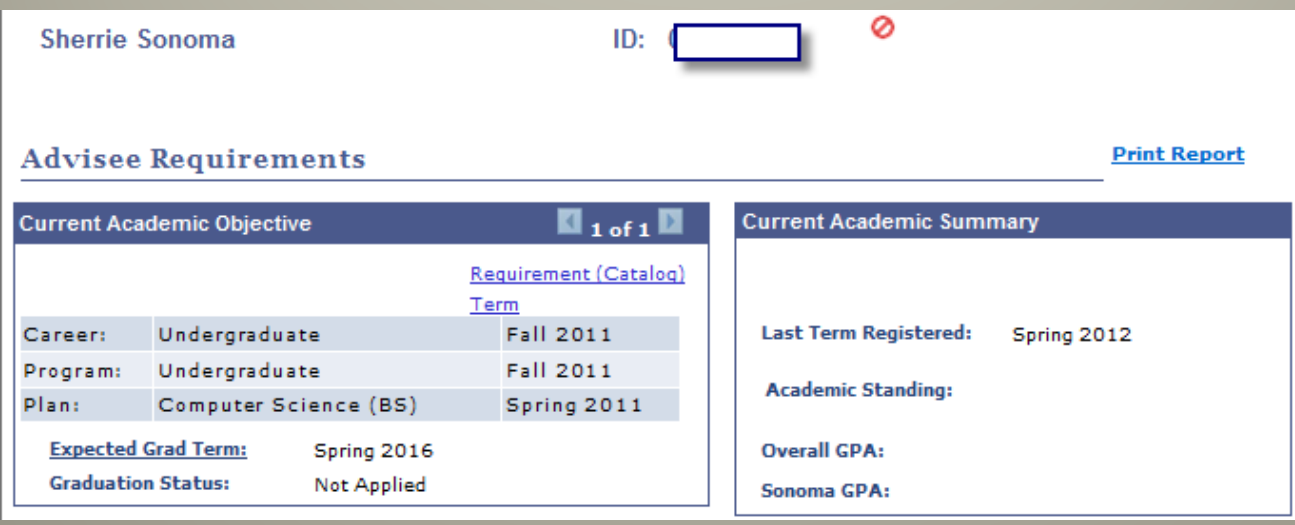

- As in the old report, the students Program and officially declared Majors/Minors display at the top of the report
- "Requirement Term" refers to Catalog requirements. In this example, the student would be following the Fall 2011-2012 catalog requirements for the Computer Science (BS)
- To change or declare a new major/minor, or change the Catalog year requirements they want to follow for a major/minor, a student must file a Change of Major form with Admissions & Records

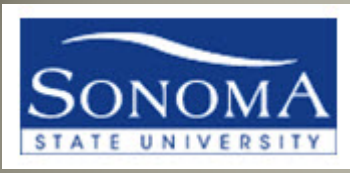

## ARR OVERVIEW - SUBSTITUTIONS

▼ General Information

The Academic Requirements Report (ARR) lists and checks degree requirements. For information on the graduation evaluation process go to http://www.sonoma.edu/registration/graduation/

Plans (majors and/or minors) and Sub-Plans (concentrations, tracks, options, etc.). must be officially entered into a student's record via a Change of Major form for those requirements to display.

**HOW TO READ YOUR ACADEMIC REOUIREMENTS REPORT** 

Course missing from your Major or Minor? Major/Minor Course Substitution Form

**Explore career options in your major** 

**ARR Known Issues** 

- Exceptions and Substitutions should be submitted to A&R on the Major/Minor substitution form, signed off by an advisor. This will update the ARR so it is accurate. Some Examples of substitutions/exceptions are:
	- Transfer credit course not already articulated to an SSU course
	- Lower grade received in a course that usually has a minimum GPA requirement
	- SSU course being substituted for another SSU course
	- SSU or transfer course being accepted towards the Electives area of a major/minor

*\*\*NOTE: Always run a new ARR before filing a substitution form to confirm that one is required.*

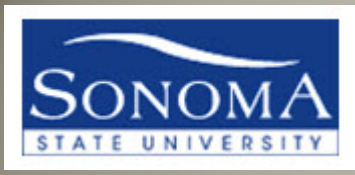

## ARR OVERVIEW - SUBSTITUTIONS

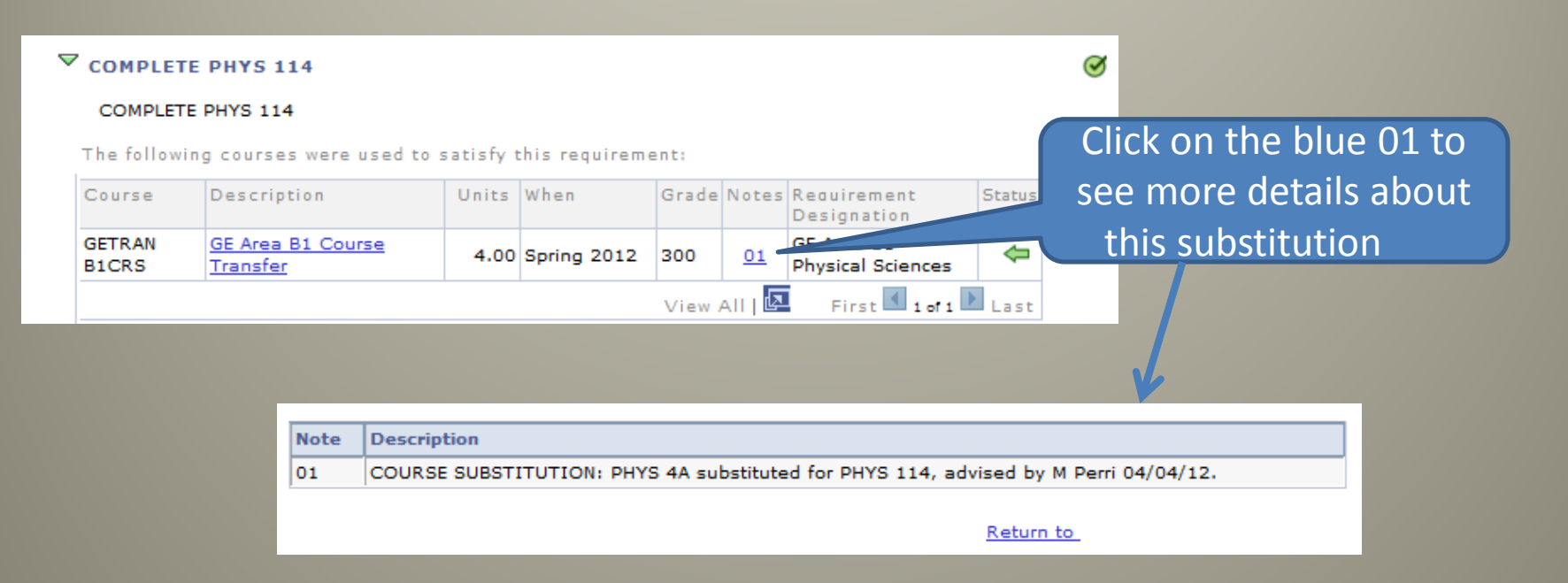

### Look in the "notes" column and click on the blue hyperlink to see the details of the substitution.

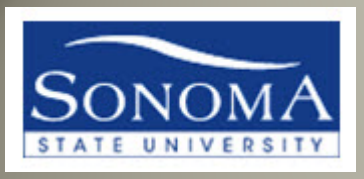

## ARR – Major/Minor Substitutions

- Substitutions are only posted to the ARR if they are submitted on the official Major/Minor substitution form, signed by an Advisor. This form is located at [http://www.sonoma.edu/registration/records/pdf/major\\_minor\\_su](http://www.sonoma.edu/registration/records/pdf/major_minor_substitution.pdf) bstitution.pdf
- Completed substitution forms should be submitted to the Records **Office**
- A link to this form is always at the top of the ARR in the "General Information box".
- Substitutions do not clear course pre-requisites. If the ARR has been updated with a course substitution, it is up to the department to decide if they will issue a permission number for that substitution.
- Substitutions are not posted to the ARR until the student has completed the course (SSU or transfer)

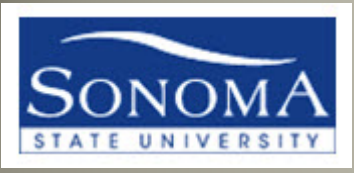

## ARR OVERVIEW – ADVISOR NOTES

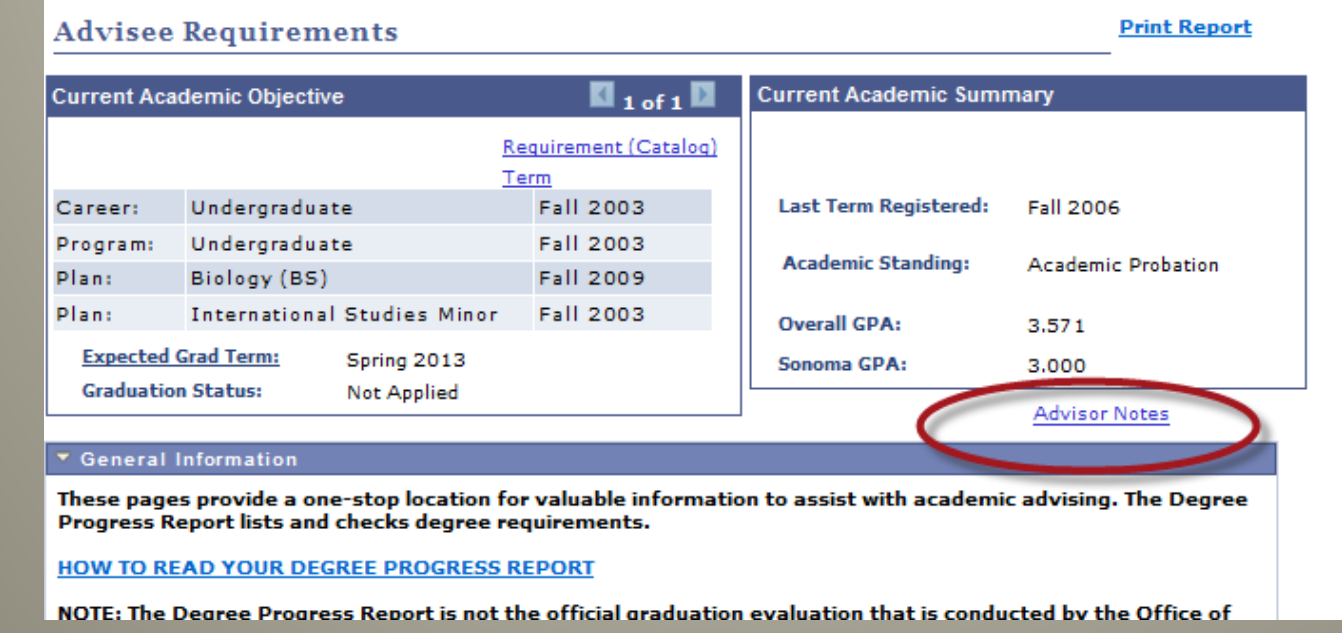

• If a student has advisor notes that are set to "display in self service" the student and the advisor can access them directly from the ARR

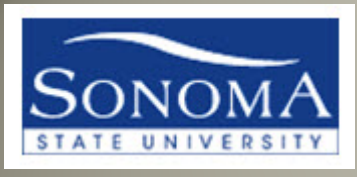

## ARR OVERVIEW – ICONS

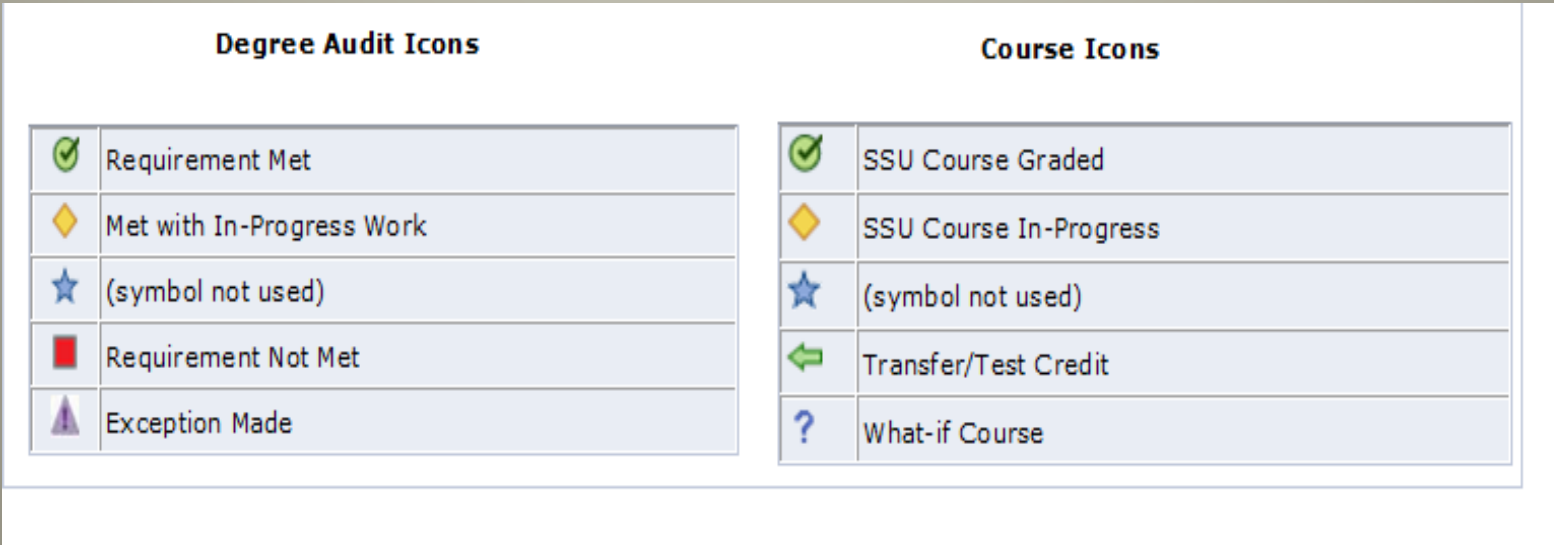

The icons on the ARR are slightly different than they were on the DPR. In addition to icons that indicate if the Requirement is met, there are now Course icons that indicate what kind of course satisfied the requirement.

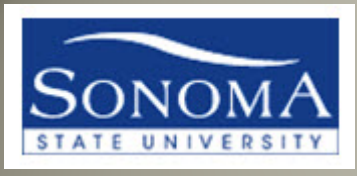

## ARR OVERVIEW – ICONS

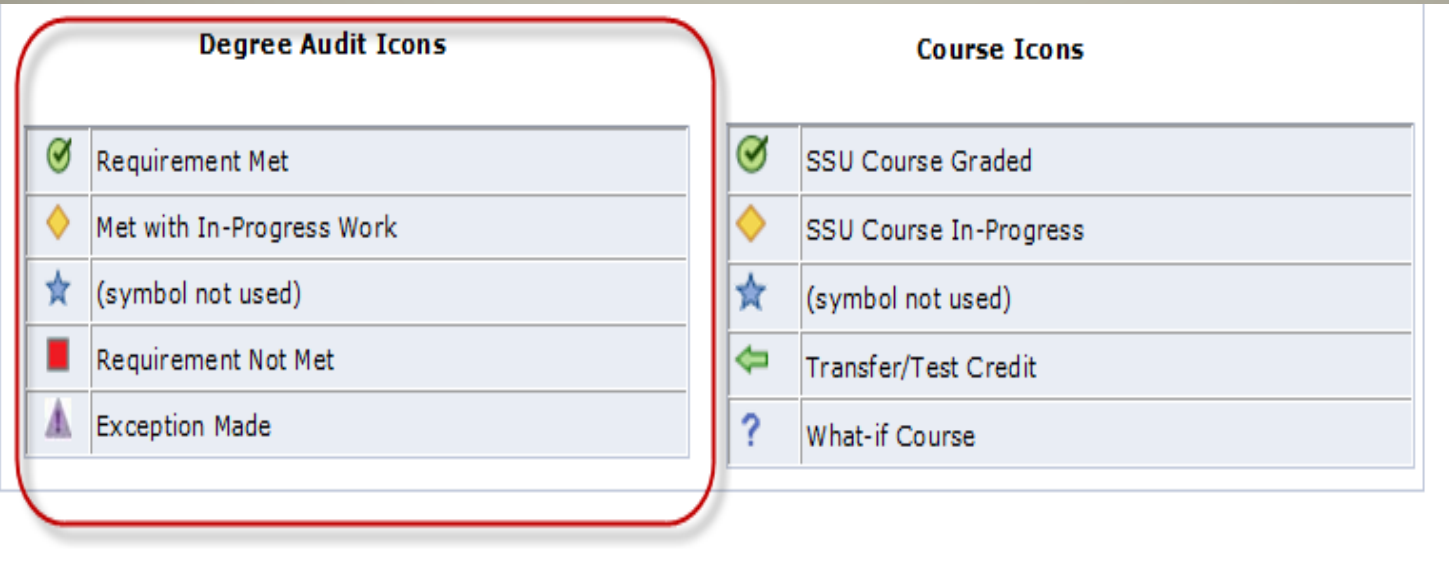

The "Degree Audit icons" will indicate completion status of requirements throughout the report.

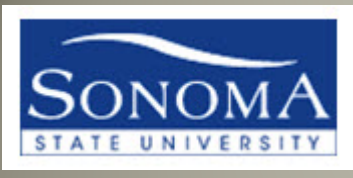

## ARR OVERVIEW – ICONS

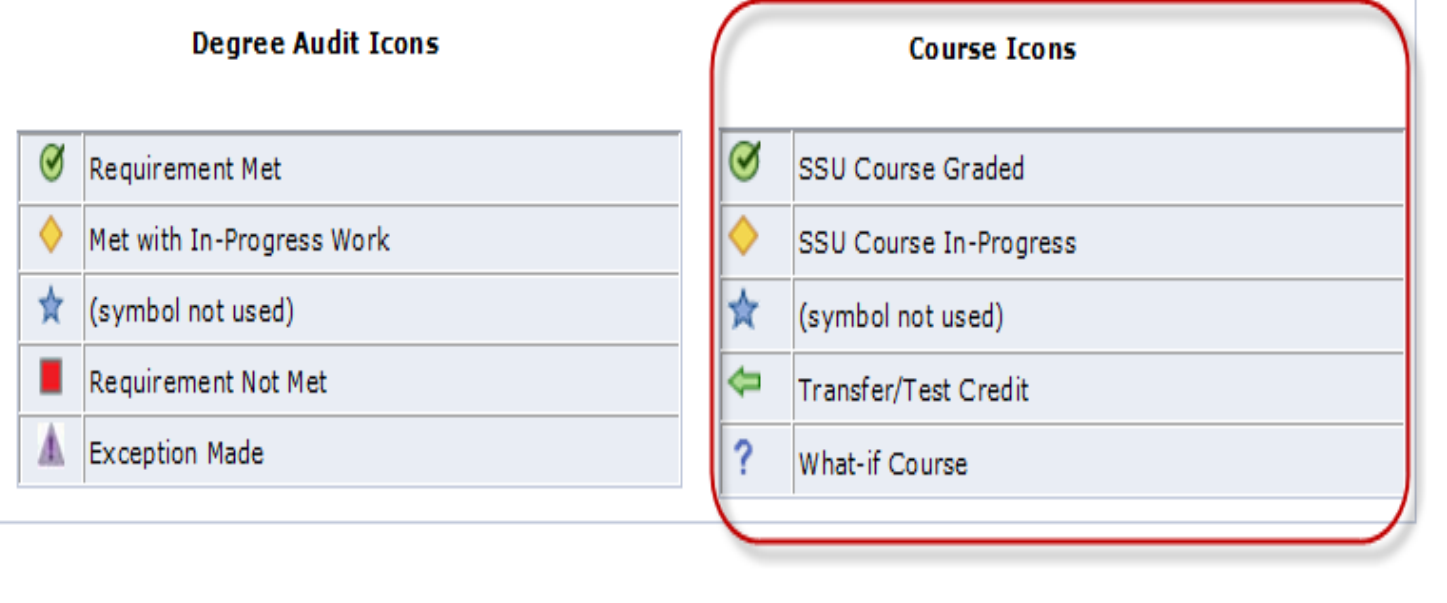

#### The "Course Icons" indicate what kind of course was used towards that requirement.

#### ARR OVERVIEW – LAYOUT

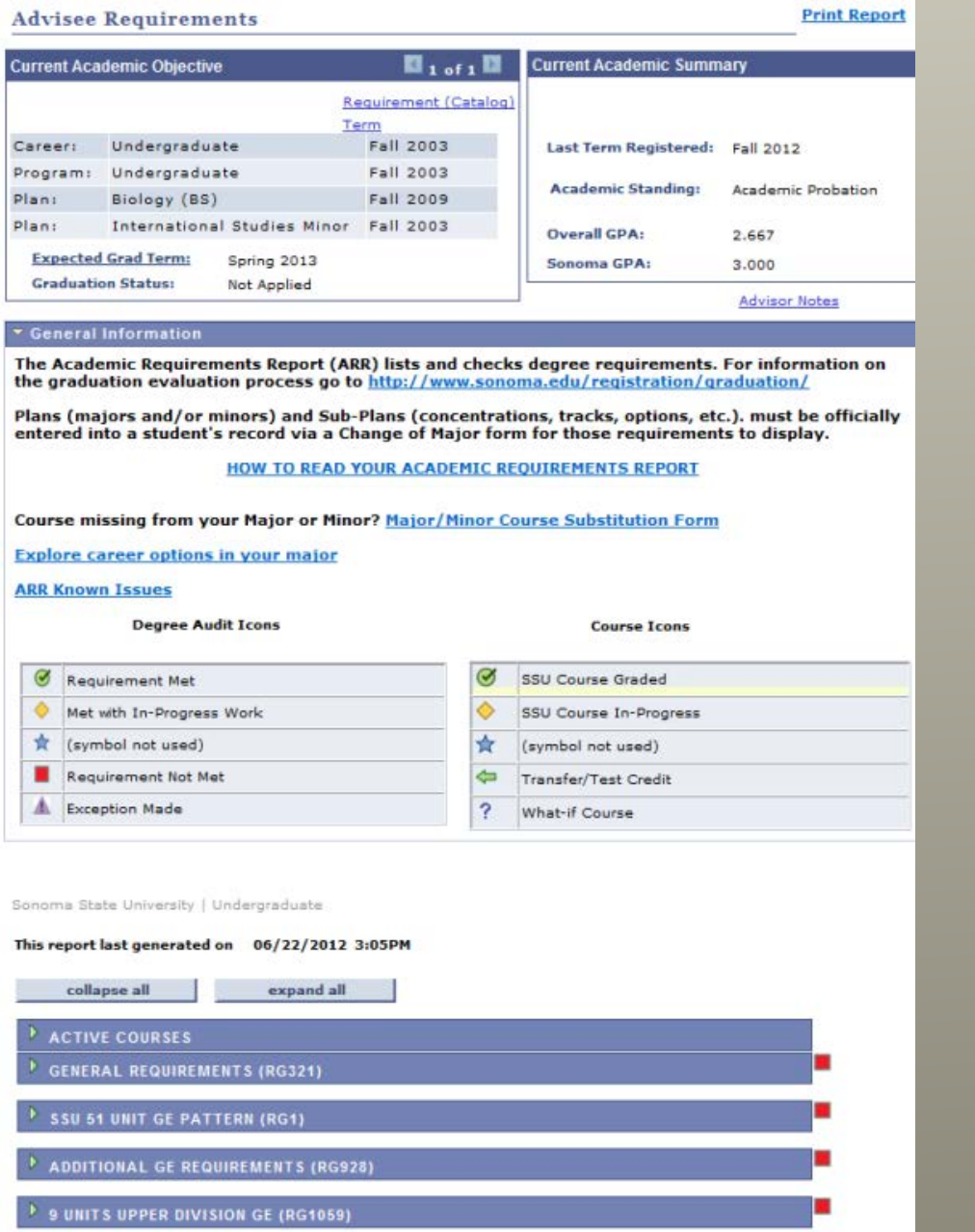

BIOLOGY (BS) (RG369-09)

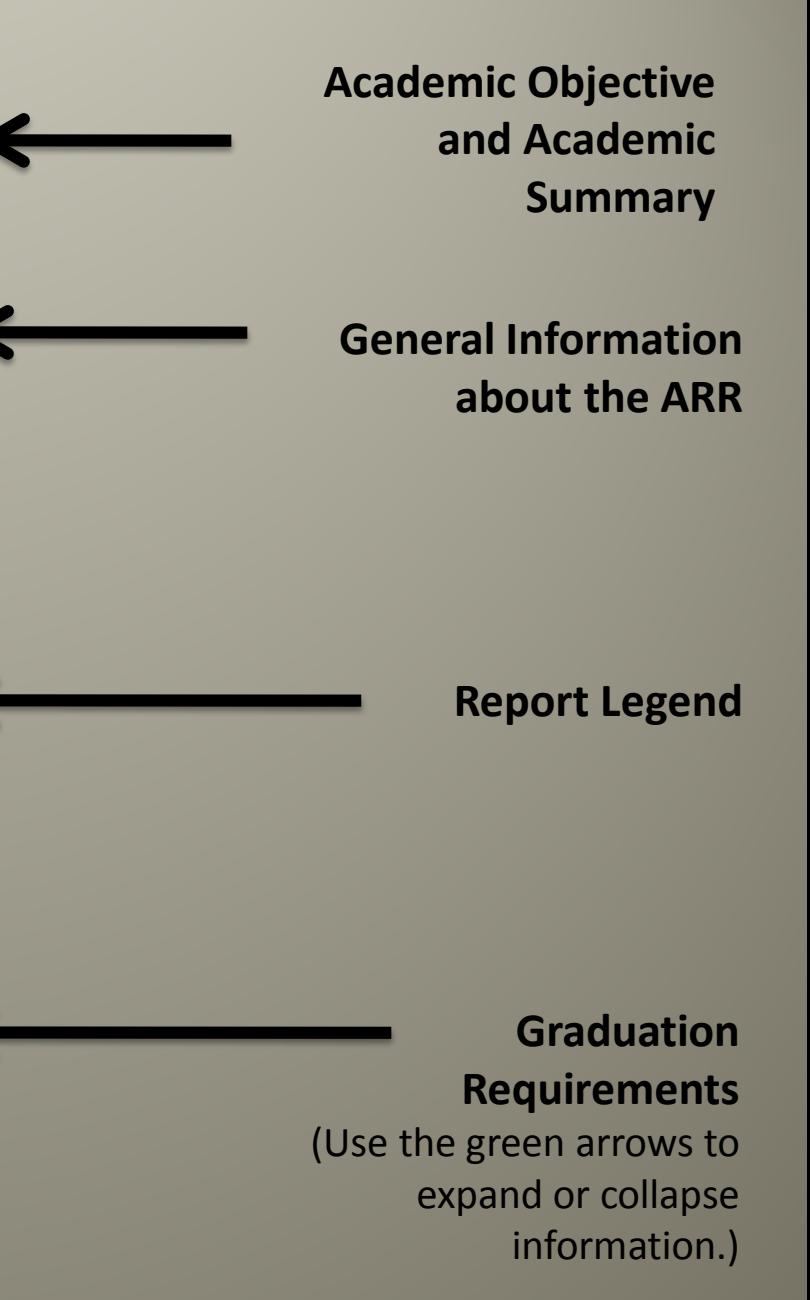

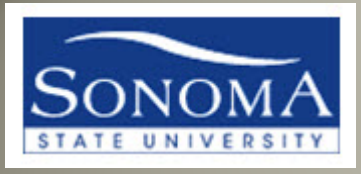

## ARR OVERVIEW

#### SSU 51 UNIT GE PATTERN (RG1)

UNDERGRADUATE 51 UNIT GENERAL EDUCATION PATTERN: Continuing students prior to Fall 2011

· Units: 51.00 required, 46.00 taken, 5.00 needed

#### **GE AREA A1 (RQ1)**

- A. Communication & Critical Thinking
	- · Units: 9.00 required, 6.00 taken, 3.00 needed
- $\triangleright$  A1. Written & Oral Analysis

The report now uses dark blue and light blue bars to separate requirement categories, making it easier to quickly focus on areas needing the student's attention.

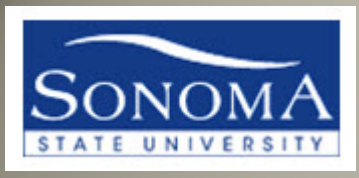

#### ARR OVERVIEW- REQUIREMENT ICONS

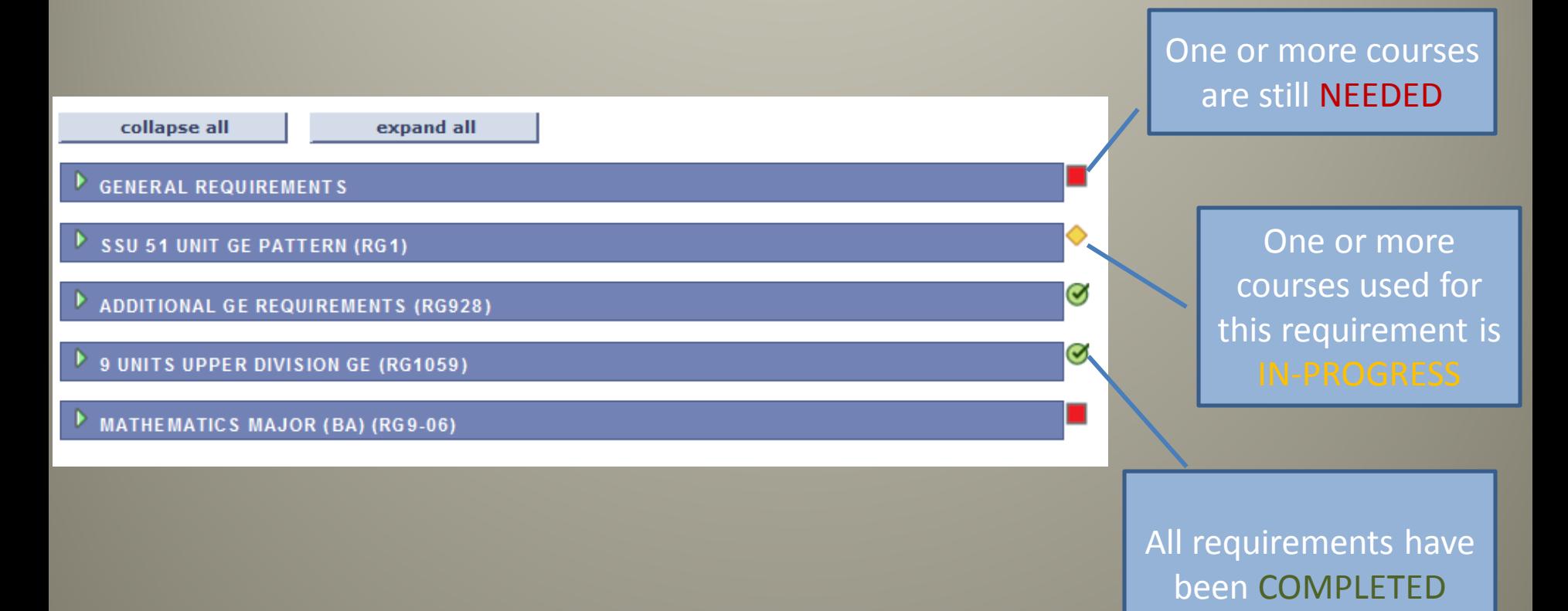

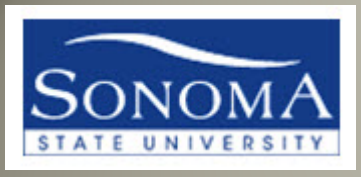

#### ARR OVERVIEW **Courses used to meet**

#### **a requirement are displayed in a grid format.**

Requirement Designation (GE Area)

> **Transfer** course or Test Credit

The following courses were used to satisfy this requirement:

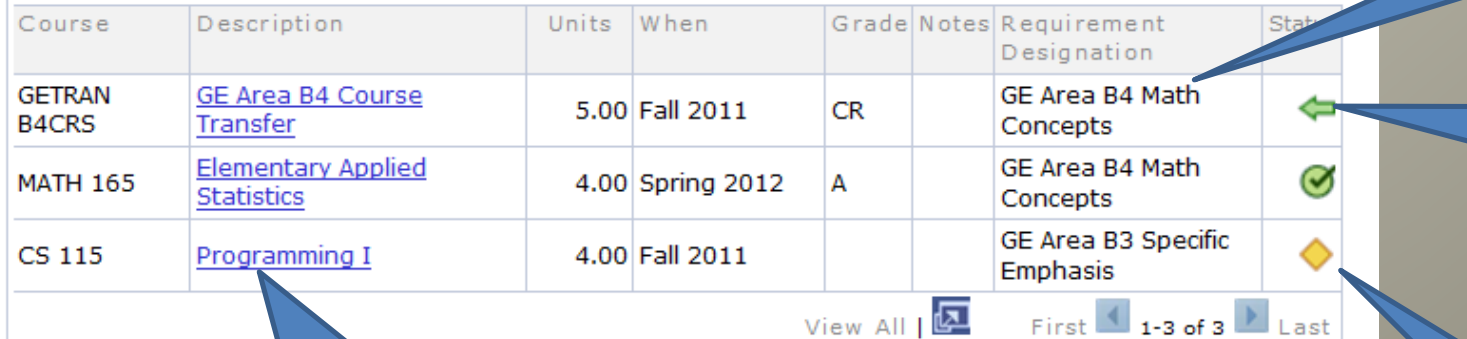

In-progress course description to be a large course the course taken to the SSU catalog description, which will include any pre-requisite information

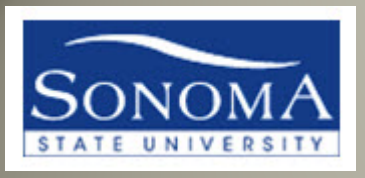

#### SECURITY ACCESS REQUESTS

- If after viewing this presentation you find that you cannot view certain pages, please complete the PeopleSoft Security Access Request Form located at <http://www.sonoma.edu/it/cms/forms>
- If you have questions about the ARR report, please contact the Advising Lead, located at <http://www.sonoma.edu/it/cms/contact.html>